# Inlog "eigenaar/beheer" aanmaken en deze koppelen aan de praktijkpagina.

Ga naar de onderzijde van de website van Tandarts.nl:

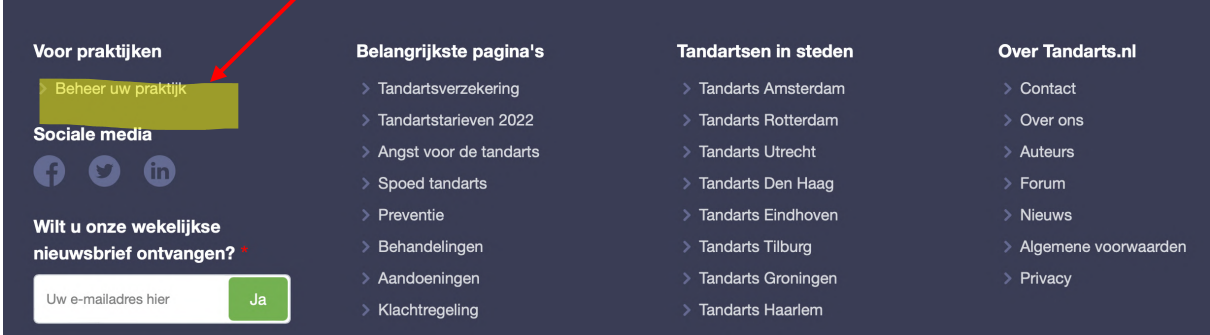

# **U heeft nog geen gebruikersnaam en wachtwoord**

Indien er nog geen inlognaam aan de praktijkpagina gekoppeld is kan deze in 3 stappen worden aangemaakt. Zie de illustratie hieronder.

#### **U heeft een gebruikersnaam en nog geen wachtwoord of wachtwoord vergeten.**

Met een inlognaam kan via "Wachtwoord instellen" een wachtwoord worden aangemaakt. Via het bij ons bekende praktijkmailadres krijgt u een tijdelijk wachtwoord waarna u zelf een wachtwoord kunt aanmaken.

## **U hebt een gebruikersnaam en wachtwoord**

Via 'inloggen' kunt u met uw gebruikersnaam en wachtwoord inloggen.

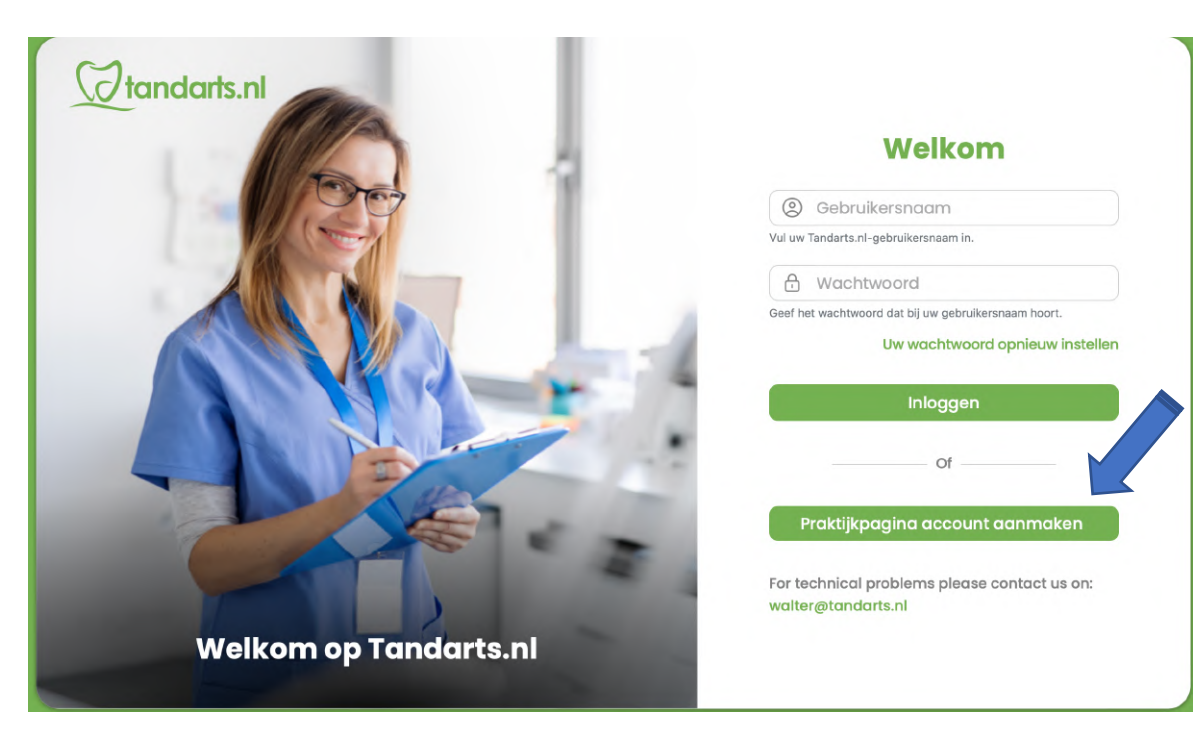

## **U heeft nog geen gebruikersnaam en wachtwoord**

## **Stap 1**

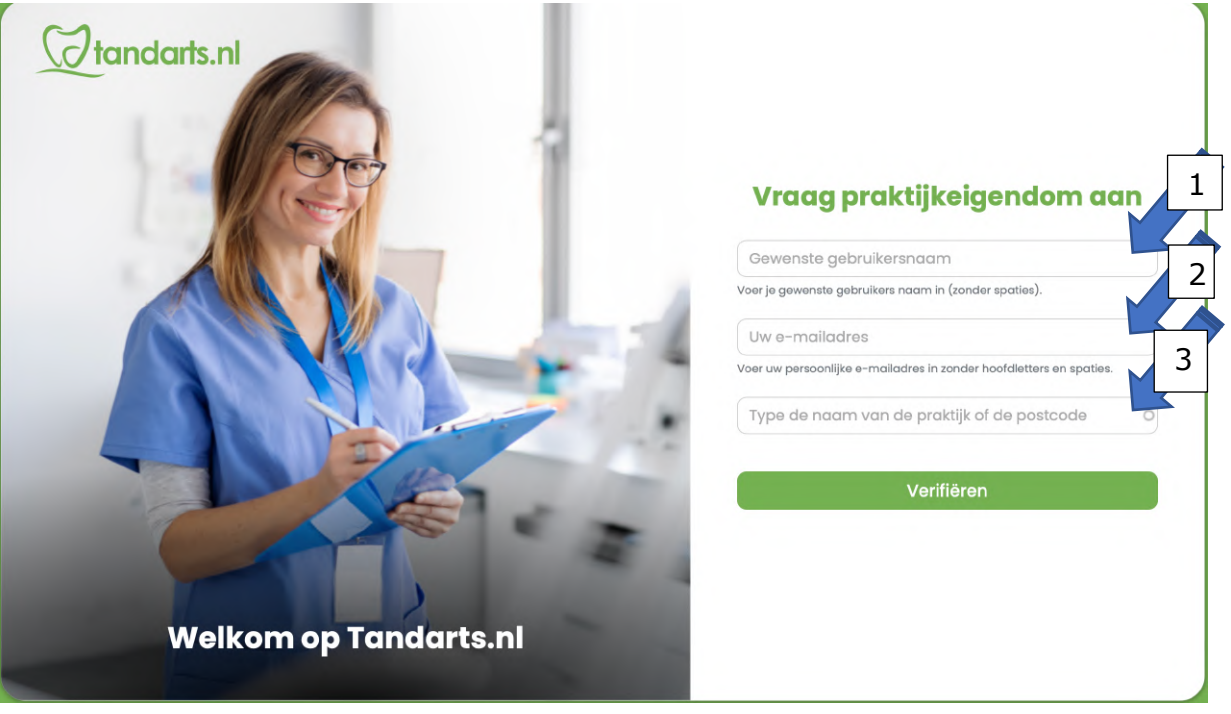

- 1) Kies een inlognaam.
- 2) Voer het e-mailadres in dat het bij ons bekende standaardpraktijk emailadres is. (Dat is het e-mailadres dat op de website van uw praktijk gebruikt wordt.) Indien dit niet overeenkomt of niet bekend is neem dan contact op met walter@tandarts.nl.
- 3) Voer de eerste letter van uw praktijknaam in en er verschijnt een lijst van praktijknamen. Selecteer uw eigen praktijk uit deze lijst en klik aan.

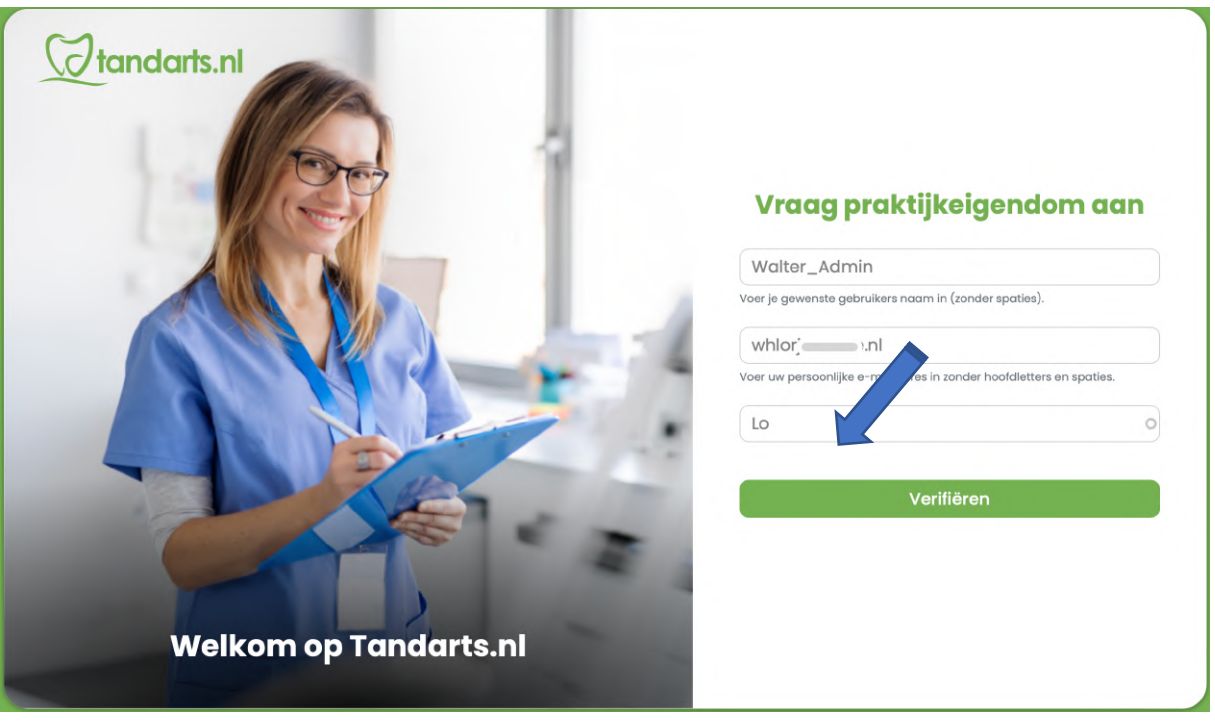

Druk op de button "Verifiëren". Via een bevestigingsmail naar het bij ons bekende e-mailadres van de praktijk krijgt u een verificatiecode. U heeft nu 5 minuten om te verifiëren.

De bevestigingsmail ziet er als volgt uit;

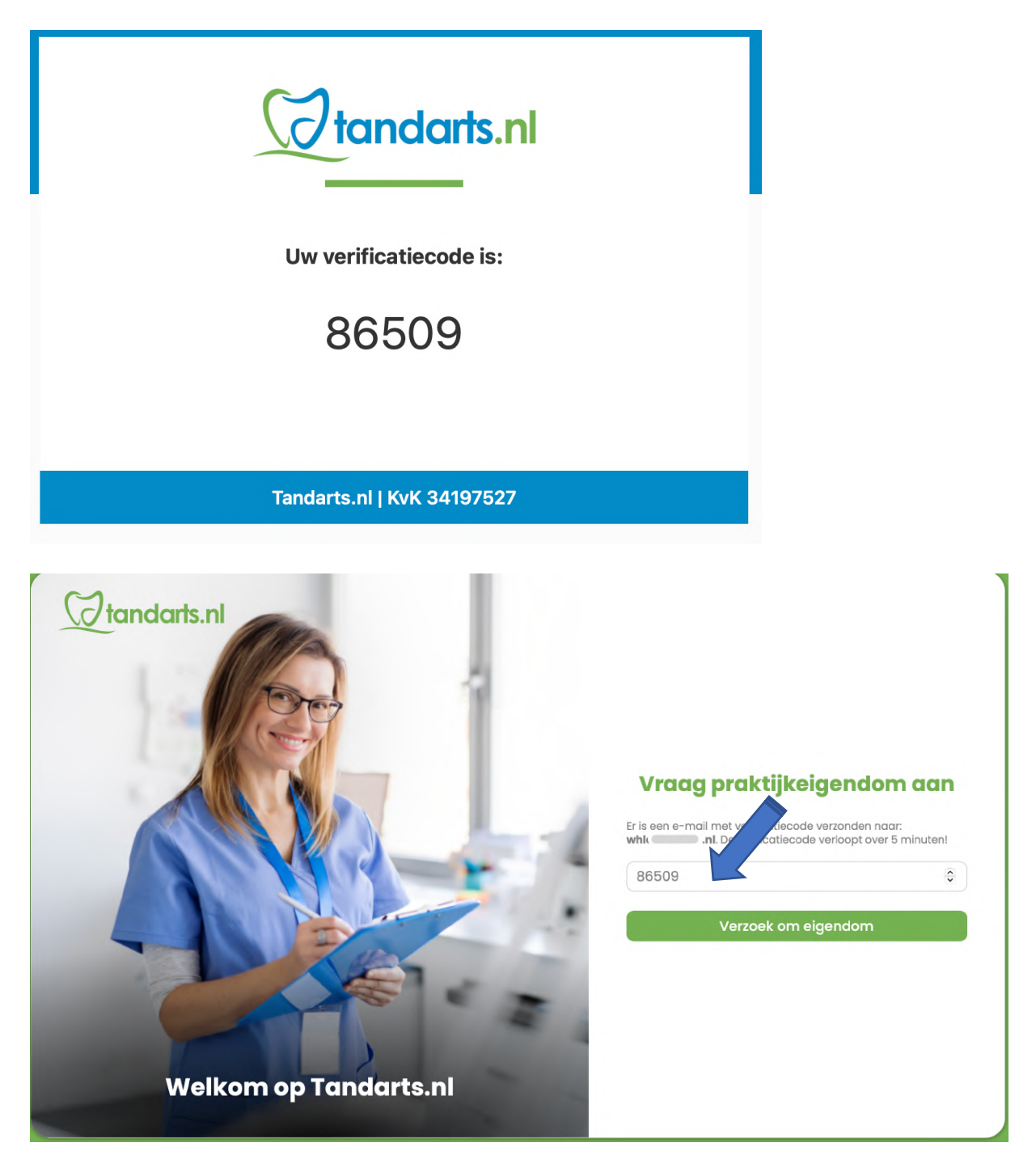

#### **Stap 2**

Na het verifiëren ontvangt u opnieuw een e-mail om de koppeling met de praktijk te activeren.

De e-mail om de koppeling te activeren ziet er als volgt uit;

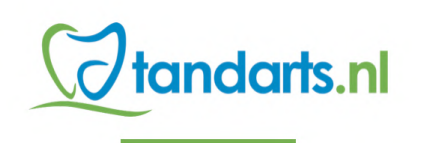

Activering voor Lose Entertainty Mactiveren" hieronder om uw praktijkpagina account te activeren.

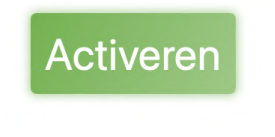

#### **Tandarts.nl | KvK 34197527**

Door op de activatiebutton te klikken krijgt u via een e-mail het tijdelijke wachtwoord. De mail met tijdelijk wachtwoord ziet er als volgt uit;

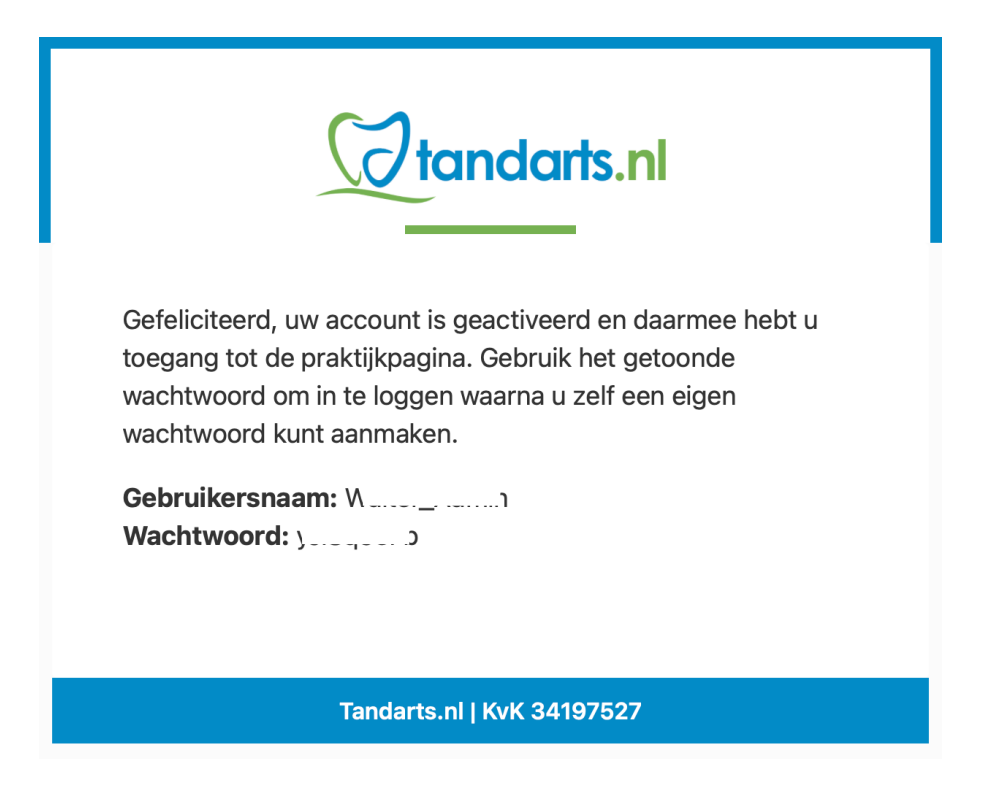

#### **Stap 3**

U kunt nu inloggen met naam en het tijdelijke wachtwoord waarmee u in het beheergedeelte van uw praktijkpagina komt. Hier kunt u een eigen wachtwoord aanmaken.

Als u ingelogd bent ziet dat er als volgt uit;

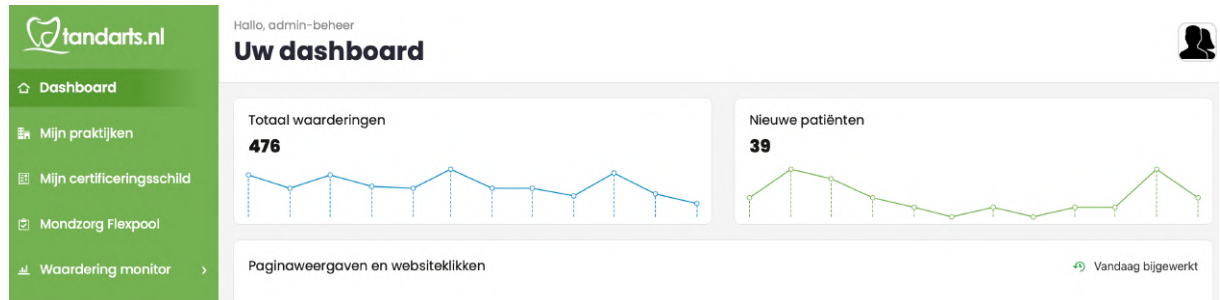

#### **Mijn praktijken**

- Druk op de 3 puntjes voor het keuzemenu. Zijn er meerdere praktijken in uw account klik de praktijk van uw keuze aan.
- Samenwerkingsvorm aanpassen; Brons, Brons +, Zilver, Goud of Platina;
- Actualiseren informatie op de praktijkpagina; openingstijden, teamsamenstelling, specialisaties, nieuwe patiënten welkom of patiëntenstop, foto's etc.
- Widget (HTML code) kopiëren, deze kan gebruikt worden om in de eigen praktijkwebsite te plaatsen. Widget 'totaaloverzicht en scores van reviews' en widget het 'stoppen met roken' programma.

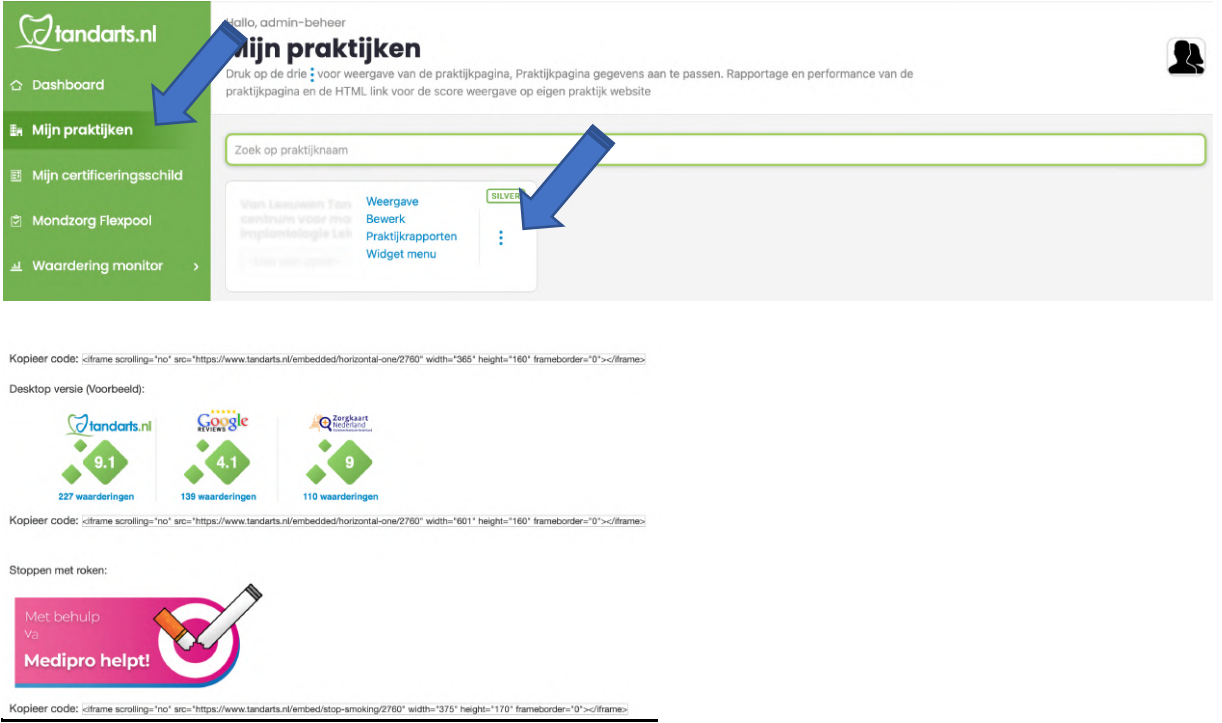

#### **Certificeringsschildje** activeren:

https://www.tandarts.nl/nieuwsbrief/autoaudit-quality-rating

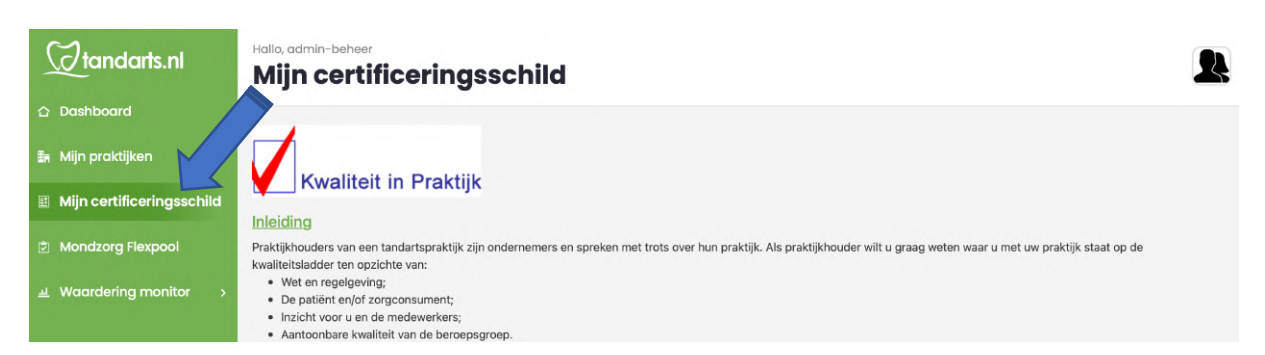

#### **MondzorgFlexpool** activeren:

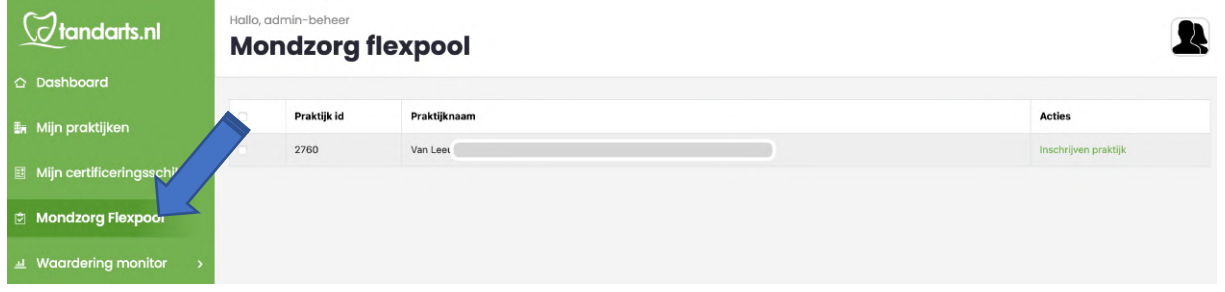

Indien er meerdere praktijken zijn in uw account, verschijnt er een lijst. Vink de betreffende praktijk aan en klik op de link "Inschrijven praktijk". Het systeem schakelt nu over naar de MondzorgFlexpool waar u voor de praktijk het onboarding proces in stappen kan doorlopen.

#### **Report Monitor:**

Deze sectie is voor afnemers van deze service (2023)

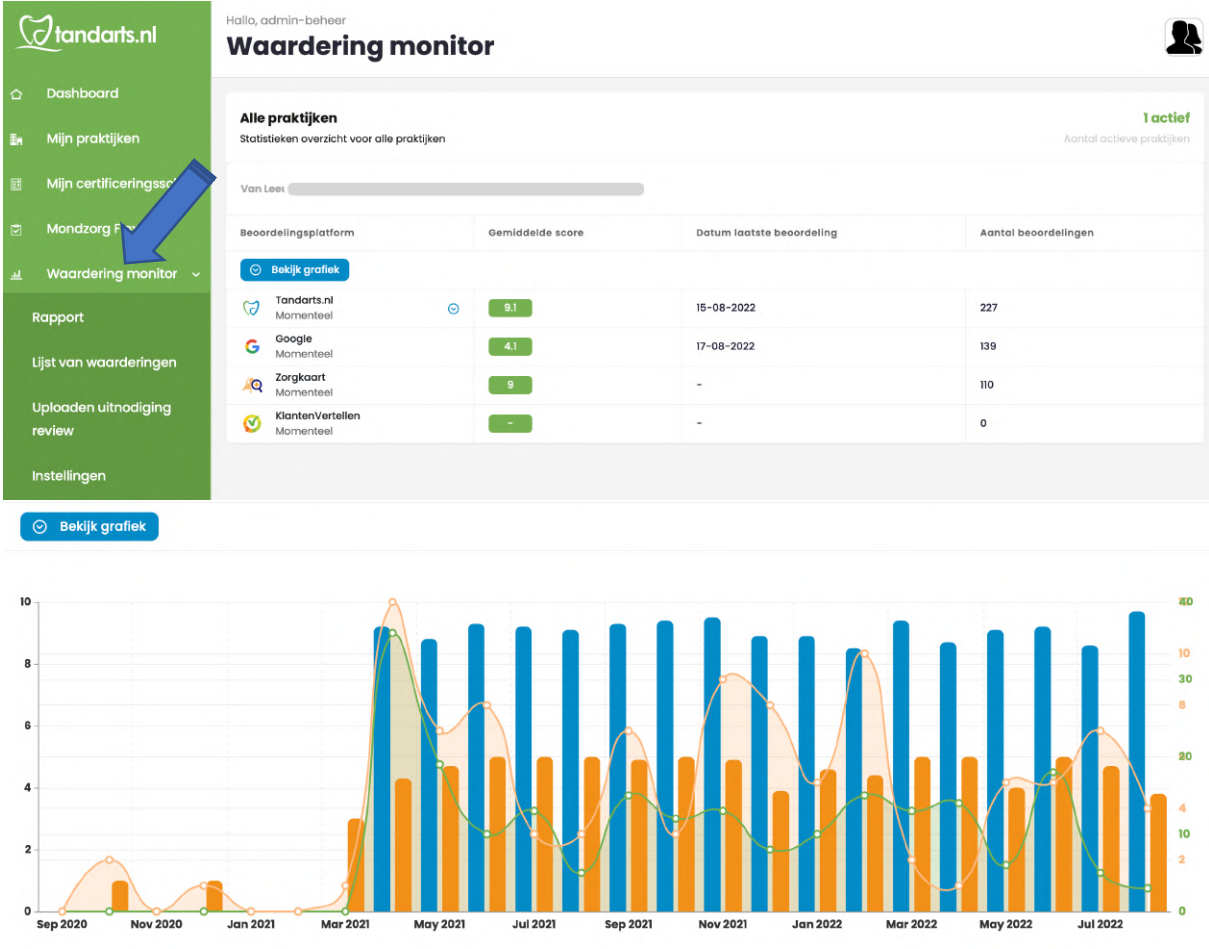

Voor de functies van de Report monitor is separaat een beschrijving: **Hoe hoger op komen in Google.** 

- Reviews eenvoudige verwerven.
- Reactie plaatsen bij reviews.
- Waarschuwing bericht instellen voor minder scores.
- Inzicht en overzicht grafiek en data van alle 4 de platformen.

#### **Beschrijving Review Monitor service**

https://www.tandarts.nl/sites/default/files/2022-05/online-reputatie-van-depraktijk\_compressed.pdf

## **Lees over ons, Missie, services voor praktijken, mee werkende autors, samenwerkende partners, nieuwsbrieven**.

https://www.tandarts.nl/over-ons#edit-group-voor-praktijken